## Osprey Approach: [Submit a Searc](https://support.ospreyapproach.com/guides/submit-a-searchflow-search-browser/)hflow [Search \(Brow](https://support.ospreyapproach.com/guides/submit-a-searchflow-search-browser/)ser)

This help guide was last updated on Dec 27th, 2023

The latest version is always online at [https://support.ospreyapproach](https://support.ospreyapproach.com/?p=53151).com/?p=53151

[Click here for a printer-f](https://support.ospreyapproach.com/guides/submit-a-searchflow-search-browser/?print)riendly version

Osprey integrates with Searchflow, you are able to select products and obtain a quote before submitting the search.

## Accessing the Searchflow Page

Expand Case Management, and select Searchflow.

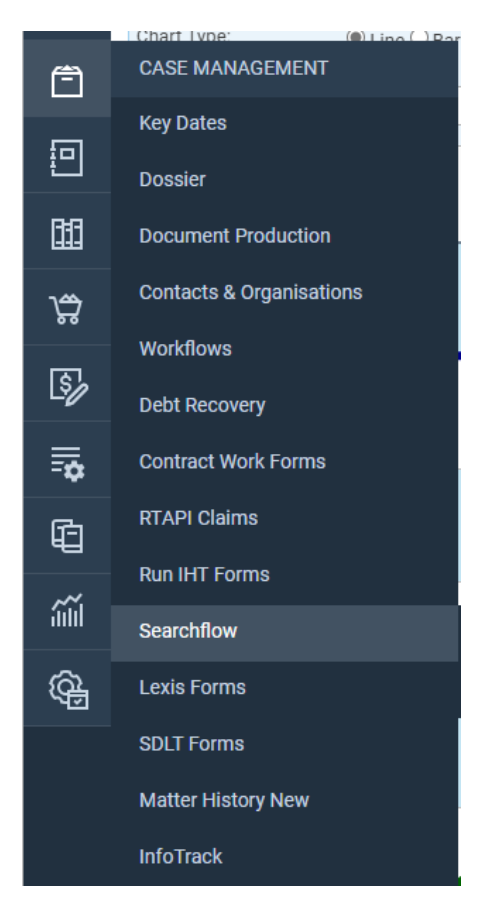

## Performing a Searchflow search

Click New Search.

Complete the property details, either the Title Number or Address, and enter the Alternative Contact Information.

## SEARCH BY ~

4557

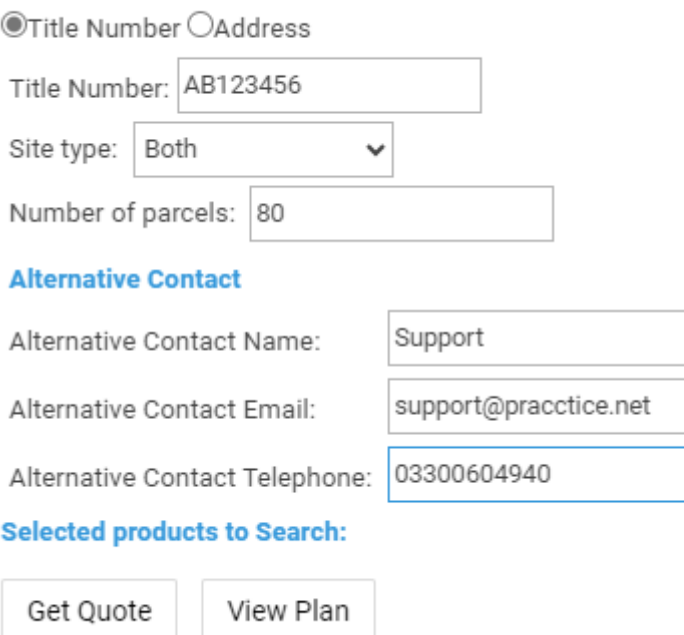

Further down the screen, click Add to Add the desired searches from My Bundles, My Favourite Products, or All Available Products.

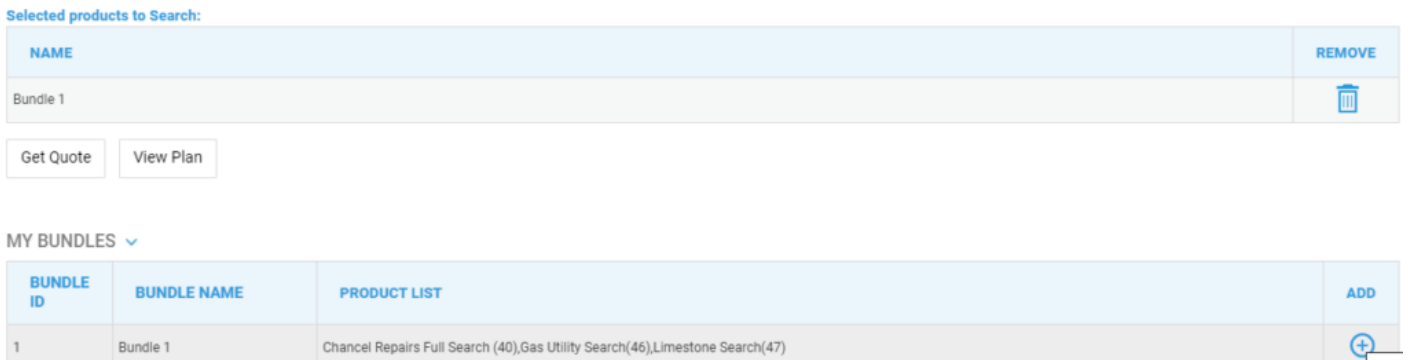

Residential purchase bundle Limestone Search(47),Drainage and Water Search (Con29DW)(85),Personal Local Authority Search - Residential(96),Liquidation Search (DFS)(1403)

Once you have selected your products, click Get Quote